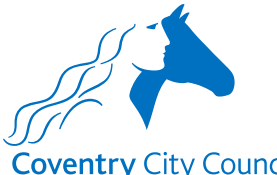

#### **Coventry City Council Overview of the Leaver Payroll Form**

#### **Information Section**

After the type of educational establishment has been selected, the information section does what it says on the tin. It contains some information about how the data provided will be used with a link to the Council's Privacy Notice.

There is also information to note before completing the form for the first time and links to some guides that will help you to understand how the fields in the forms work. There is also a link to a Q&A document that will hopefully answer questions you might have about the information requested in the form, preventing you from having to make contact with the Payroll Team.

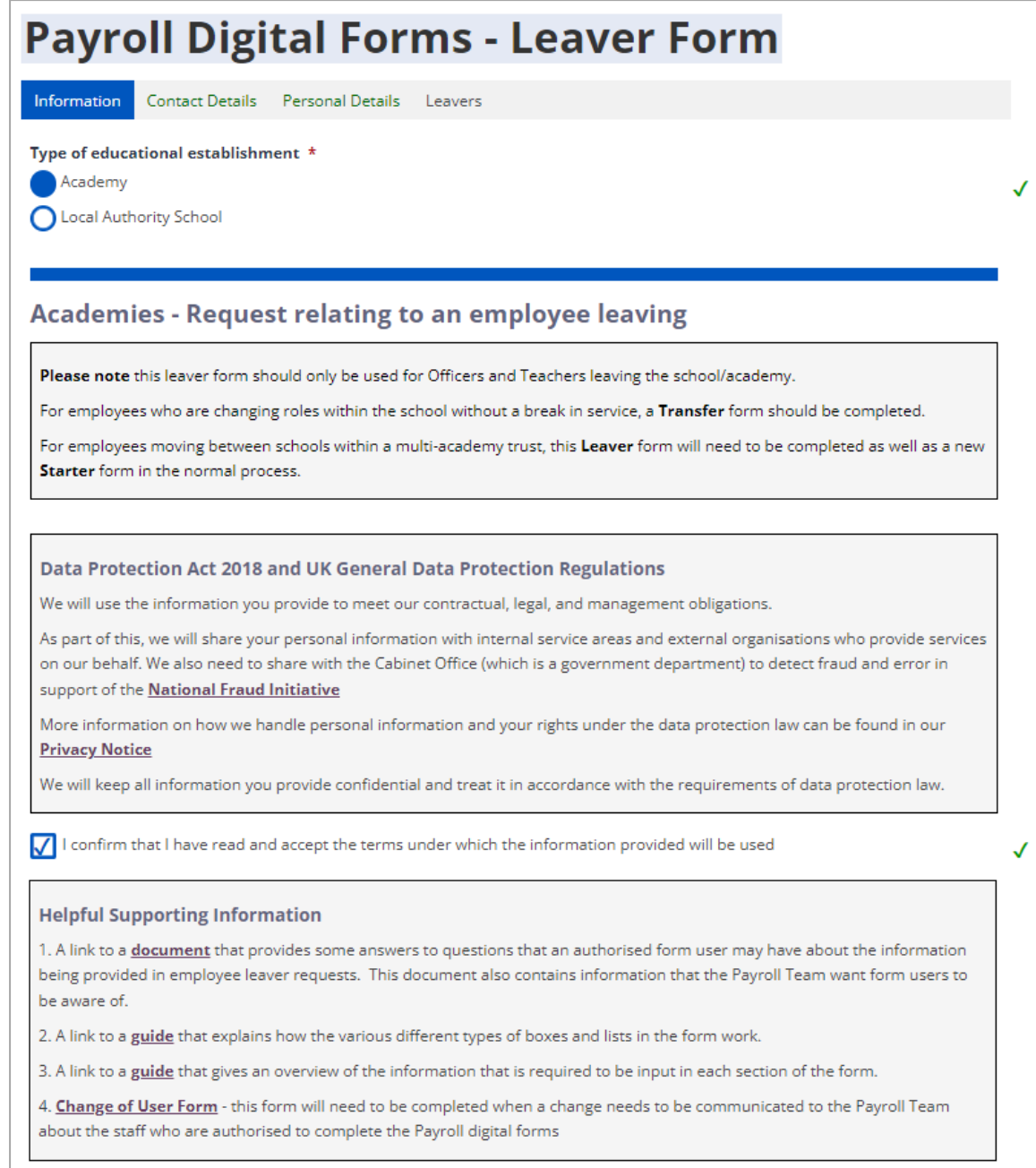

# **Contact Details Section**

The contact details section is where the security validation happens. This ensures that before details of the officers employed by an academy school are presented for selection, the form validates that it is an authorised representative of the MAT that is logged in and using the form.

The validation checks:

- The employee number entered belongs to an authorised representative of the MAT, and
- The employee number is linked to the current post holding entry for the post number entered, and
- The authorised representative's email address (which is also the user's MyAccount email address) is held in their ResourceLink payroll record.

Once you have entered your employee & post numbers click the 'Find Academy' button. The form will validate the above information and if correct will present a drop down list for selection of the academy school that the leaving employee works at. Select the academy school required and progress to the Personal Details screen.

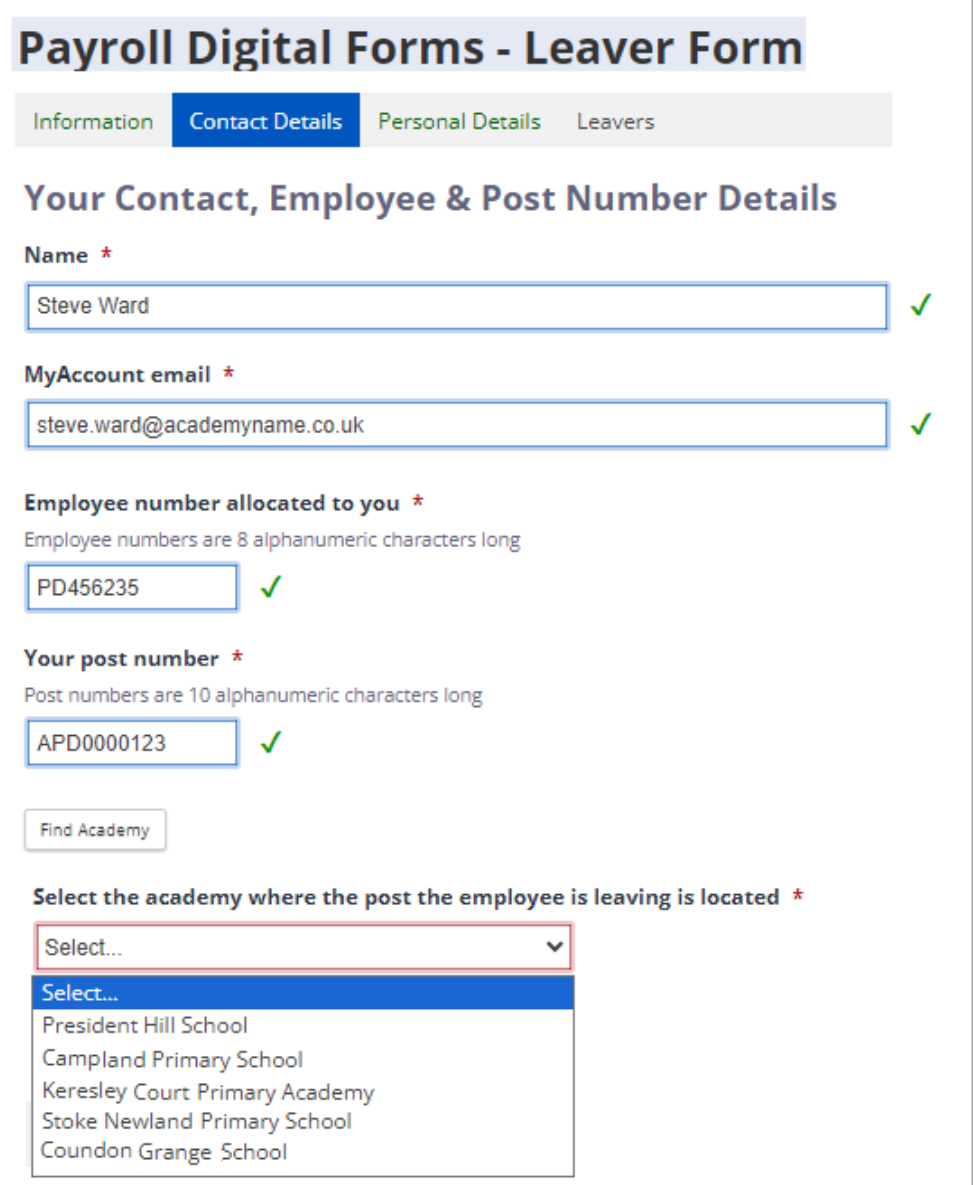

# **Personal Details Section**

The only field that you can input details in here is the 'known as name' field. If a 'known as name' has already been added to the employee's ResourceLink record it will be pre-populated here.

The employee information that is populated once an employee is selected is taken from a copy of ResourceLink data at the end of each working day. This means that any changes made to ResourceLink records during a working day will not be reflected in the form employee selection list until the next working day.

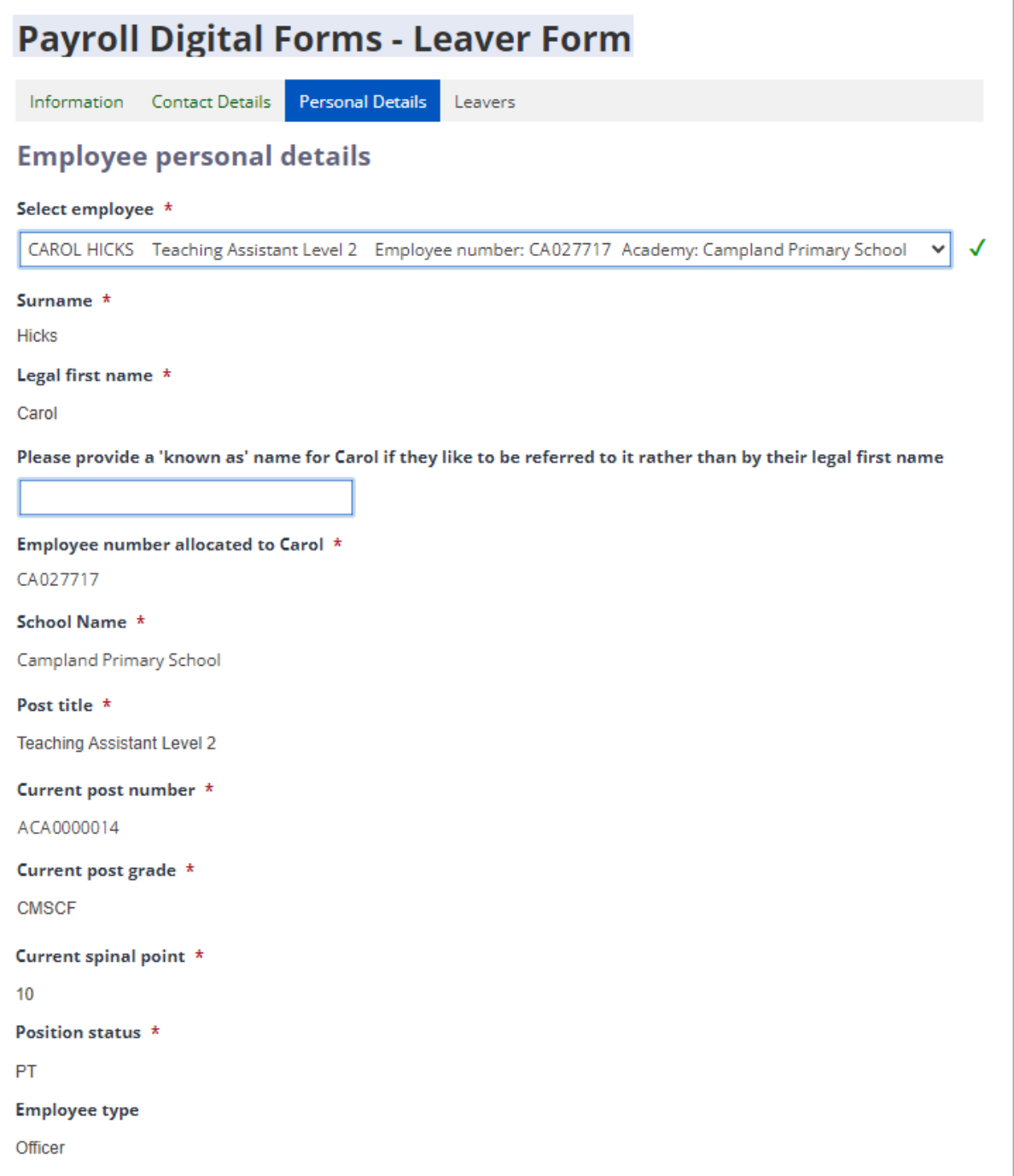

### **Leavers Section**

This is the section where the specific details about the employee leaving their current role will be captured.

Information about the different types of boxes that will appear on the form is contained in another guide that can be accessed from link 2 in the 'Helpful Supporting Information' box in the Information Section of the form (see page 1 on this guide for details).

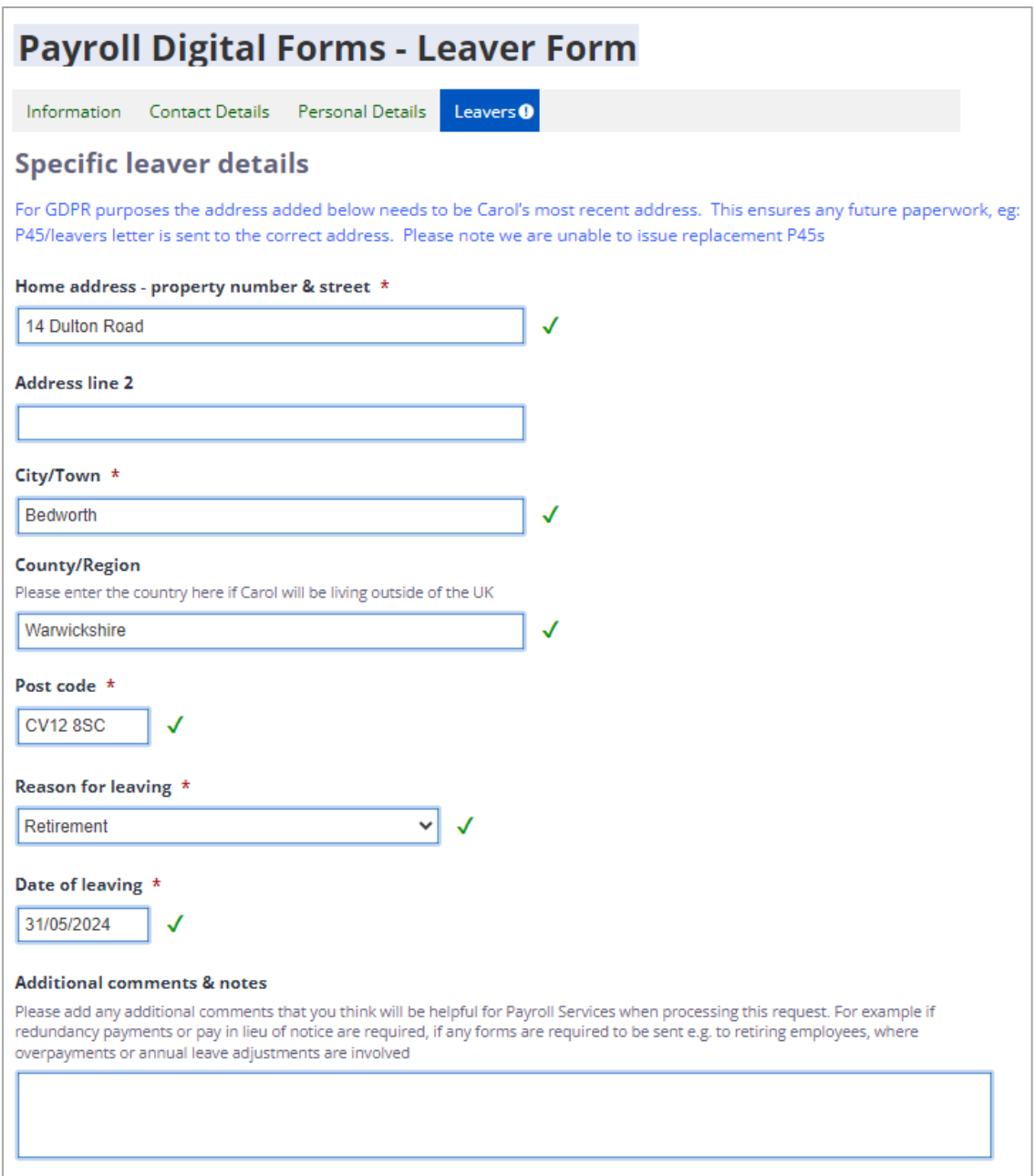

Payroll colleagues have requested that when an Officer leaves their role on the grounds of ill health retirement that a copy of the Form M1 approval document is uploaded into the form.

On selecting leaving reason 'Infirm/Ill Health Retirement' the user will be presented with the request to upload the Form M1 approval file as shown below.

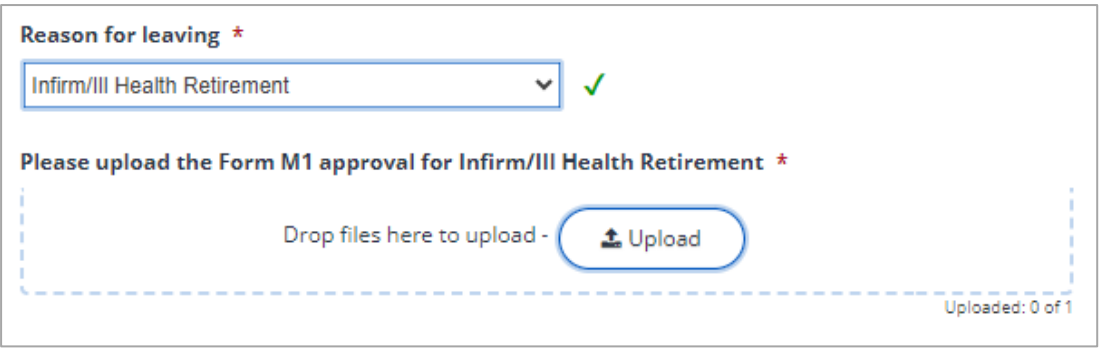

On clicking the  $\left( \begin{array}{c} \pm \text{Upload} \\ \end{array} \right)$  button, a Windows Explorer (or other operating system) file storage view will be presented for you to navigate to and select the file you want to upload. When you have selected and uploaded the file, a confirmation message will appear in the top right of the screen, as shown below left, and the uploaded file will sit under the Upload box, as shown below right.

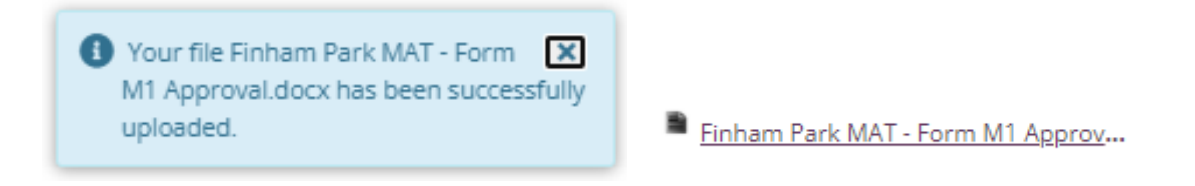

Individual file sizes are limited to 5MB per file.